## 書き出し済み仕訳を削除する方法

株式会社 HAYAWAZA

本資料では、書き出し済み仕訳を削除する方法についてご説明致します。

一度書き出した仕訳は削除しない限り重複仕訳として認識され、再度コンバ ートを行う事は出来ません。

書き出し済みの仕訳を表示させるには画面上部の「+」ボタンをクリックし、 「検索オプション」を表示させます。

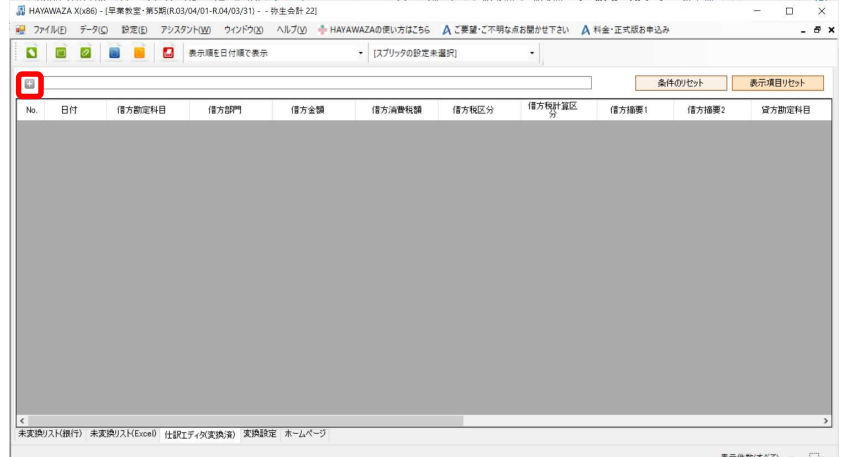

「書き出し、履歴等」を選択し、書き出し条件を「未書き出し」→「書き出し済」 に変更します。

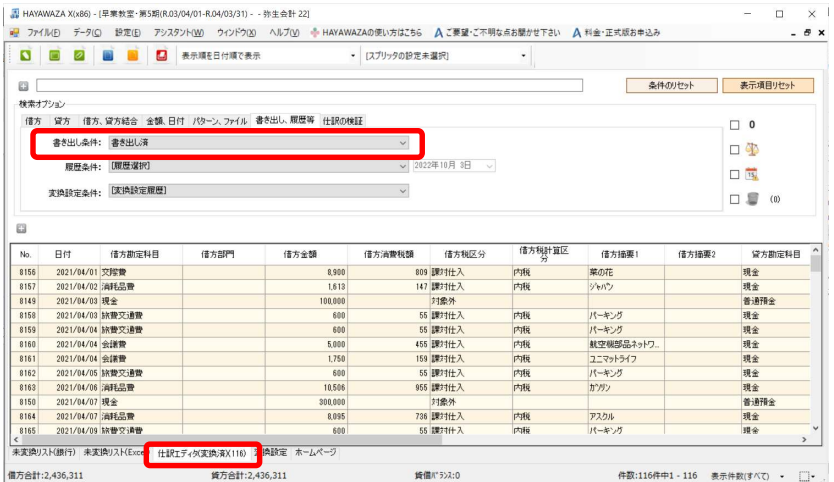

「書き出し済み」を選択すると書き出された仕訳がすべて表示されてきます。 任意の一列を選び、キーボードの「Ctrl+A」で、すべての仕訳を選択します。 右クリックして「仕訳の削除」を選択して削除をおこなって下さい。

※補足

1. 画面上部のメニューから仕訳を削除する方法もあります。 「データ」→「書き出し済仕訳の一括削除」をクリックします。

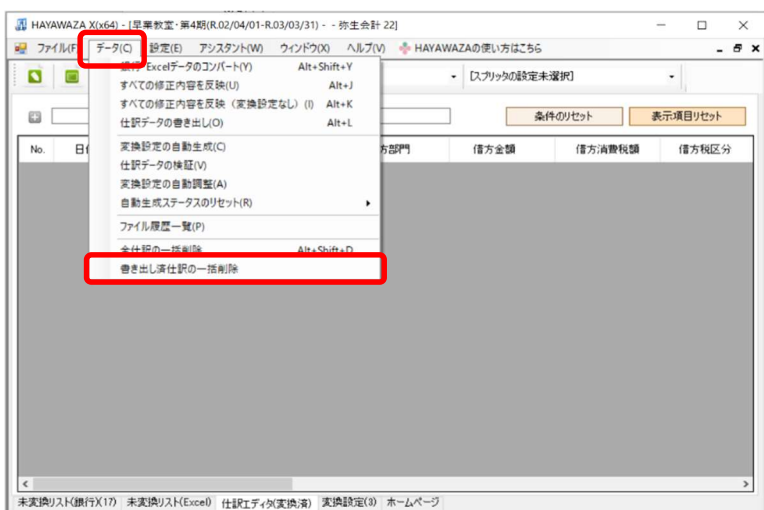

2. 書き出しする際に、仕訳を削除してしまう方法もあります。 書き出しの赤いボタンをクリックすると下記の画面が表示されます。

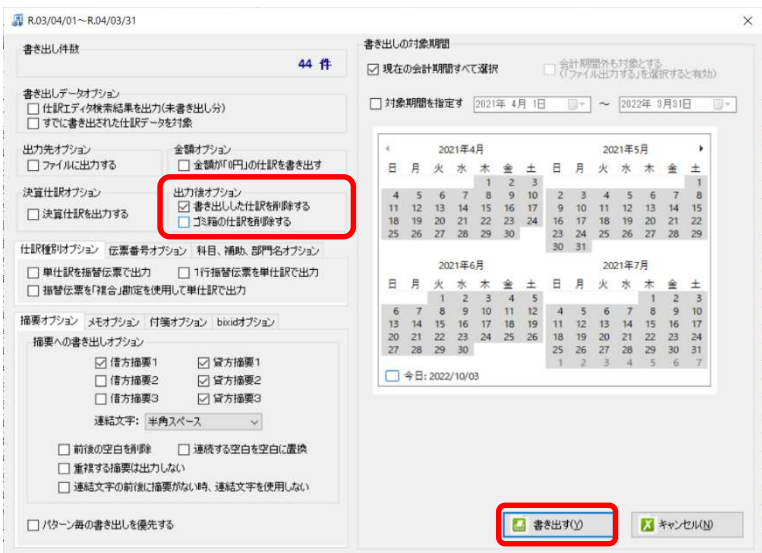

「出力後オプション」の「書き出しした仕訳を削除する」にチェックをいれ て、「書き出す」をクリックすると、完全に削除されます。

「検索オプション」で「書き出し済み」を選択されても、仕訳は表示されま せん。